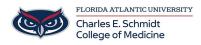

Knowledgebase > OwlMed and Canvas > OwlMed: Calendar Feeds

OwlMed: Calendar Feeds Marcelle Gornitsky - 2025-06-20 - OwlMed and Canvas

## How to Add your OwlMed Calendar Feed (Public) - Google, Apple, Outlook, iOS options

- **Public subscriptions** are convenient because they can update your Calendar.
- There is no password protection; your Calendar information is technically open to the public.
- To access your Calendar, other Users must know the specific URL, so your personal information is still protected.

| s Groups Courses C      | hange Password   Devices   Evalua |                                                                                                 |
|-------------------------|-----------------------------------|-------------------------------------------------------------------------------------------------|
|                         | Profile                           | H 🕹 + ? ×<br>Manager                                                                            |
|                         | Personal Setting                  | s for Will Bertson                                                                              |
|                         | User Name:                        | Will Bertson                                                                                    |
|                         | Pronouns                          | they/them/theirs                                                                                |
|                         | Default Calendar View:            | Weekly                                                                                          |
| a mar                   |                                   | Hide Calendar Document List                                                                     |
|                         |                                   | Higher-Contrast Page Elements                                                                   |
|                         | Default School Year View:         | ×                                                                                               |
| 1 100                   | Security Level:                   | 10                                                                                              |
| to upload a new picture | Show Only Enrolled Courses:       | Yes                                                                                             |
|                         | Show Weekends:                    | No                                                                                              |
|                         | CalDav Server Address:            | http://demo.lcmsplus.com/lcms/caldav/index.php/Demo/principals/new<br>demostudent/              |
|                         | ICS URL:                          | http://demo.lcmsplus.com/lcms/caldav/index.php/Demo/calendars/new<br>demostudent/default?export |
|                         | Enable Public Calendar Feed:      | Yes                                                                                             |
|                         | My Time Zone:                     | America/New_York [-5.0]                                                                         |
|                         | Display calendar events using     | My Time Zone 🗸                                                                                  |

From the Edit Profile page:

- Copy the ICS URL link.
- Set Enable Public Calendar Feed field to Yes.

Click Save Profile button.

For faculty, the calendar feed includes all events for which that faculty member is listed as an instructor. For students, the calendar feed includes all of the events for which that student is enrolled.

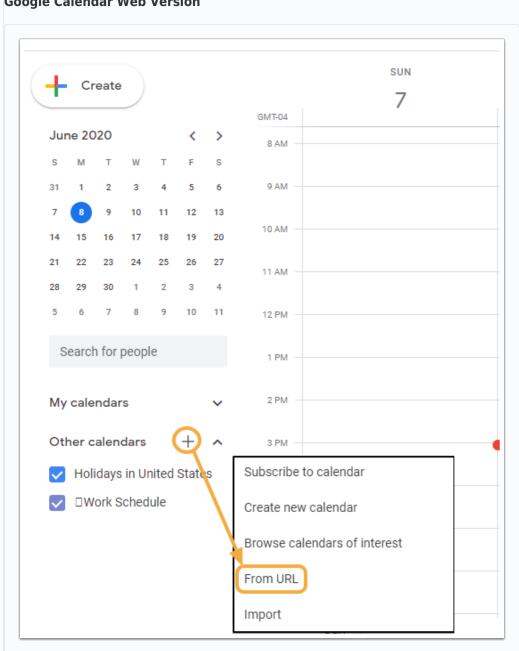

**Google Calendar Web Version** 

- Open Google Calendar,
- Click the + sign on Other Calendars.
- Select From URL.

| From URL                                                                                    |                                                                                         | _                                  |   |
|---------------------------------------------------------------------------------------------|-----------------------------------------------------------------------------------------|------------------------------------|---|
| URL of calendar                                                                             |                                                                                         |                                    |   |
| Make the caler                                                                              | ndar publicly accessible                                                                |                                    |   |
| You can add a calenda                                                                       | r using the iCal format by its add                                                      | ress.                              |   |
| Add calendar                                                                                |                                                                                         |                                    |   |
|                                                                                             |                                                                                         |                                    |   |
| <ul> <li>Click Add Calendar</li> <li>The Calendar is not</li> </ul> <b>ple Calendar</b>     | w synced with Google Caler                                                              | ndar.                              |   |
|                                                                                             |                                                                                         |                                    |   |
| 🗯 Calendar 🌔                                                                                | File Edit View Wir                                                                      | ndow Help                          |   |
| 000                                                                                         | New Event                                                                               | ndow Help<br>≋N<br>▶               |   |
| Calendars                                                                                   |                                                                                         | ¥:N<br>►                           |   |
| 000                                                                                         | New Event<br>New Calendar<br>New Calendar Subscri<br>Import                             | ¥:N<br>►                           |   |
| Calendars<br>iCloud<br>Jake's C                                                             | New Event<br>New Calendar<br>New Calendar Subscri<br>Import<br>Export                   | 策N<br>▶<br>iption ℃第S              |   |
| Calendars<br>iCloud                                                                         | New Event<br>New Calendar<br>New Calendar Subscri<br>Import<br>Export<br>Close          | 策N<br>ption ℃策S<br>単<br>策W         | Т |
| Calendars<br>iCloud<br>Maddie<br>Jake's C                                                   | New Event<br>New Calendar<br>New Calendar Subscri<br>Import<br>Export<br>Close<br>Print | 策N<br>▶<br>ption ℃第S<br>●<br>策W    | т |
| <ul> <li>Open Apple Calendars</li> <li>Click File.</li> <li>Select New Calendars</li> </ul> | New Event<br>New Calendar<br>New Calendar Subscri<br>Import<br>Export<br>Close<br>Print | ₩N<br>iption ℃₩S<br>₩W<br>₩W<br>₩P | т |
| <ul> <li>Open Apple Calendars</li> <li>Click File.</li> <li>Select New Calendars</li> </ul> | New Event<br>New Calendar<br>New Calendar Subscri<br>Import<br>Export<br>Close<br>Print | ₩N<br>iption ℃₩S<br>₩W<br>₩W<br>₩P | т |
| <ul> <li>Open Apple Calendars</li> <li>Olick File.</li> </ul>                               | New Event<br>New Calendar<br>New Calendar Subscri<br>Import<br>Export<br>Close<br>Print | ₩N<br>iption ℃₩S<br>₩W<br>₩W<br>₩P | T |

| 17       | Calendar UR   | L: https://exa   | mple.com/calendar.ics |          |
|----------|---------------|------------------|-----------------------|----------|
|          | • Team at HQ  | + RCMC or        | Cancel                | Subscrib |
| Paste tl | ne ICS calend | ar link in the C | Calendar URL field.   |          |

## Outlook Calendar

| If i       i                                                                                                    |
|----------------------------------------------------------------------------------------------------|
| Auty 2020         Image: Control of the control of the control o |
| S       M       T       W       T       F       S       28       29       30       1       2       3       4         28       29       30       1       2       3       4         5       6       7       8       9       10       11         12       13       14       15       16       17       18       9       10       11         12       13       14       15       16       7       8       9       10       11         12       13       14       15       16       7       8       9       10       11         2       24       25       26       7       8       9       10       11         4       15       6       7       8       9       10       11         4       15       6       7       8       9       10       11         6       Add calendar       Nacommended       Table       Table       Table       Table         10       Value       Recommended       Pate the url for the calendar you would like to subscribe to below. Any edits that the automatically.       Ned for the day automatically.                                                                                                    |
| 19       20       21       22       23       24       25       6       7       8       9       10       11         26       20       28       29       30       31       1       1       1       1       1       1       1       1       1       1       1       1       1       1       1       1       1       1       1       1       1       1       1       1       1       1       1       1       1       1       1       1       1       1       1       1       1       1       1       1       1       1       1       1       1       1       1       1       1       1       1       1       1       1       1       1       1       1       1       1       1       1       1       1       1       1       1       1       1       1       1       1       1       1       1       1       1       1       1       1       1       1       1       1       1       1       1       1       1       1       1       1       1       1       1       1       1       1                                                                                                           |
| Add calendar Subscribe from web     My calendar     Calendar     Calendar     Calendar     Calendar     Calendar     Calendar     Calendar     Calendar     Calendar     Calendar     Calendar     Calendar     Calendar     Calendar     Calendar     Calendar     Calendar     Calendar     Calendar        Calendar                                                                                                    |
| <ul> <li>Calendar</li> <li>Calendar</li> <li>United States holic</li> <li>Edit my calendars</li> <li>Edit my calendars</li> <li>Create blank calendar</li> <li>Subscribe from web</li> <li>Subscribe from file</li> <li>Schools</li> <li>Holidays</li> <li>TeamSnap</li> <li>Sports</li> <li>Tv</li> </ul>                                                                                                    |
| Calendars? Yes No                                                                                                    |

|                                     | Privacy                                                                                                    | Add Assessed                                                                    |     |
|-------------------------------------|----------------------------------------------------------------------------------------------------|---------------------------------------------------------------------------------|-----|
|                                     | Olaud                                                                                                    | Add Account                                                                     |     |
| 4                                   | iCloud                                                                                                    | Each New Date                                                                   |     |
| Ø                                   | iTunes & App Store                                                                                             | Fetch New Data                                                                  | C   |
|                                     |                                                                                                    | MAIL                                                                            |     |
|                                     | Mail, Contacts, Cale                                                                                           | Preview 5 Li                                                                    | .in |
|                                     | Notes                                                                                                    | Show To/Cc Label                                                                | ζ   |
| 1                                   | Reminders                                                                                                    | Swipe Options                                                                   |     |
| R                                   | Phone                                                                                                    | Flag Style Sha                                                                  | naŗ |
|                                     |                                                                                                    | Ask Before Deleting                                                             | ζ   |
| -                                   | Messages                                                                                                    |                                                                                 | *   |
| elect Ma<br>lick Add                | ne Settings App.<br>il, Contacts, Calendars.<br>Account.<br>ed Calendar                                        |                                                                                 |     |
| elect Ma<br>lick Add<br>ubscribe    | il, Contacts, Calendars.<br>Account.<br>ed Calendar                                                            | And because Other                                                               |     |
| elect Ma<br>lick Add                | il, Contacts, Calendars.<br>Account.<br>ed Calendar                                                            | Add Account Other                                                               |     |
| elect Ma<br>lick Add<br>ubscribe    | il, Contacts, Calendars.<br>Account.<br>ed Calendar                                                            | Add Account Other                                                               |     |
| elect Ma<br>:lick Add<br>ubscribe   | il, Contacts, Calendars.<br>Account.<br>ed Calendar                                                            |                                                                                 |     |
| elect Ma<br>Click Add<br>ubscribe   | il, Contacts, Calendars.<br>Account.<br>ed Calendar<br>Add Account<br>CoiCloud                                 | MAIL                                                                            |     |
| Select Ma<br>Click Add<br>ubscribe  | il, Contacts, Calendars.<br>Account.<br>ed Calendar<br>Add Account<br>Cloud<br>E Exchange<br>Google*           | MAIL<br>Add Mail Account                                                        |     |
| Select Ma<br>Click Add<br>Subscribe | il, Contacts, Calendars.<br>Account.<br>ed Calendar<br>Add Account<br>Cloud<br>ES Exchange<br>Google<br>YAHOO! | MAIL<br>Add Mail Account<br>CONTACTS                                            |     |
| Select Ma<br>Click Add<br>Subscribe | il, Contacts, Calendars.<br>Account.<br>ed Calendar<br>Add Account<br>Cloud<br>E Exchange<br>Google*           | MAIL<br>Add Mail Account<br>CONTACTS<br>Add LDAP Account                        |     |
| Select Ma<br>Click Add<br>Subscribe | il, Contacts, Calendars.<br>Account.<br>ed Calendar<br>Add Account<br>Cloud<br>ES Exchange<br>Google<br>YAHOO! | MAIL<br>Add Mail Account<br>CONTACTS<br>Add LDAP Account<br>Add CardDAV Account |     |

- Select Add Subscribed Calendar.
- Paste the ICS calendar link in the Server field.
- The Calendar is now synced with iOS calendar.

## For CalDAV and ICS File Import/Export options:

https://lcmsplus.screenstepslive.com/s/18500/a/861008-calendar-f eeds